### Ovlada£ pro PLC WAGO (PFC100 a PFC200) (modul WagoDrv řídicího systému REXYGEN)

Uživatelská příručka

REX Controls s.r.o.

Verze 2.50.12 Plzeň 22.11.2022

# Obsah

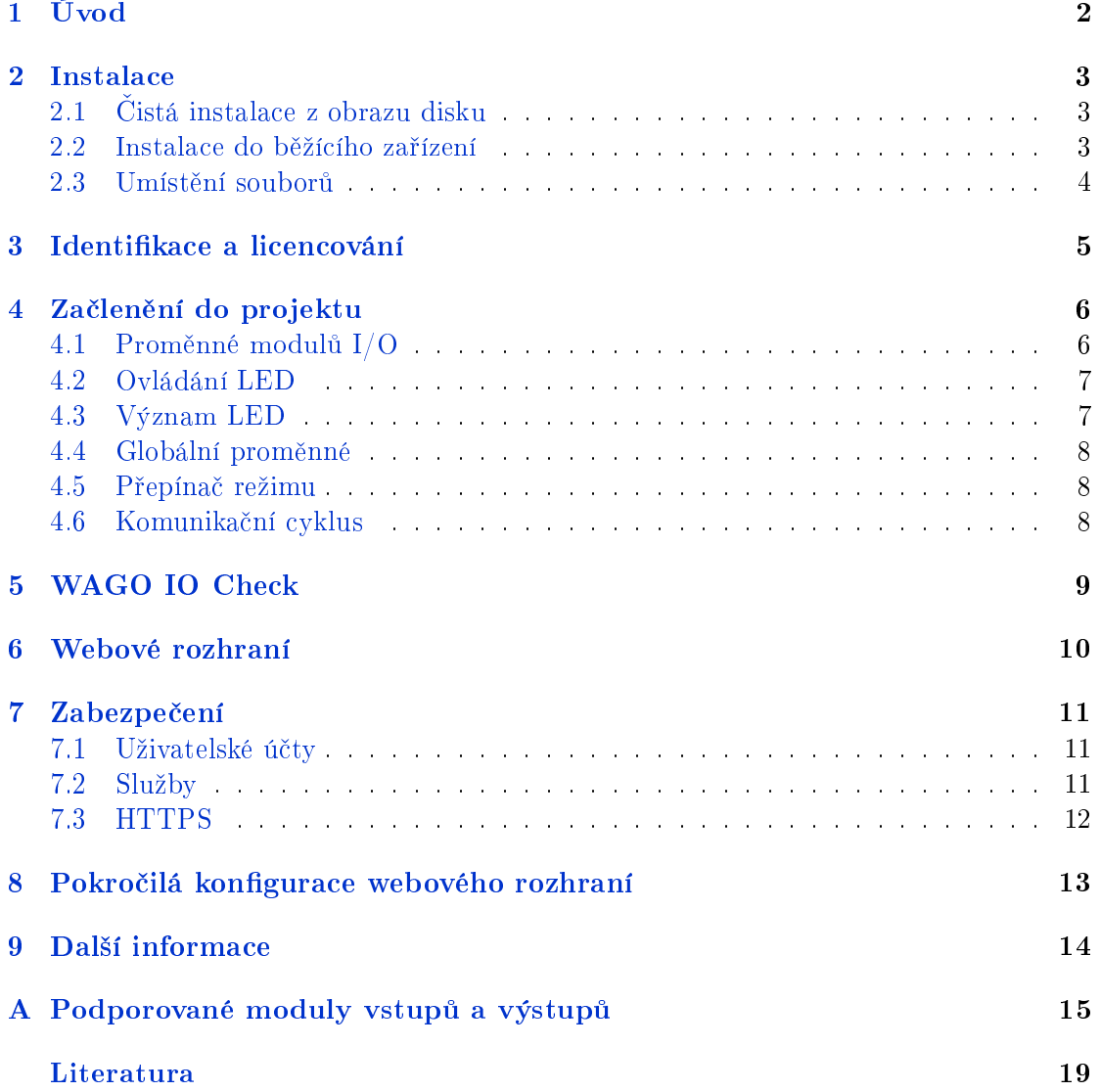

# <span id="page-2-0"></span>Úvod

Platforma WAGO PLC reprezentovaná modely PFC100 a PFC200 je podporována v systému REXYGEN od verze 2.50.5. Podpora zahrnuje integraci sběrnice Kbus pro komunikaci s I/O moduly WAGO řady 750/753 a dalších standardních ovladačů (Modbus RTU, Modbus TCP/IP, komunikace se Siemens PLC, napojení na databázové systémy), knihovny funkčních bloků a a webového uživatelského rozhraní. Podpořeny jsou základní analogové a digitální moduly I/O, perzistentní paměť a indikační LED.

### <span id="page-3-0"></span>Instalace

Instalovat runtime REXu na zařízení WAGO PFC100/PFC200 lze nahráním obrazu systémového disku na micro SD kartu nebo pomocí instalačních balíčků přímo na běžícím zařízení.

#### 2.1 Čistá instalace z obrazu disku

Stáhněte a nakopírujte obraz disku na SD kartu z

<span id="page-3-1"></span>http://download.rexcontrols.com/files/wago/2.50.12/rex-2.50.12-sd.img

Přesný popis jednotlivých kroků je uveden v příručce Getting started pro Wago  $PFC100/PFC200$  (v angličtině) [1].

#### 2.2 Instalace do běžícího zařízení

Při instalaci na běžící PFC100/200 se postupujte následovně:

- 1. Připojte se na webové konfigurační rozhraní WAGO na ardese http://device-IP-address/wbm Klikněte na odkaz "Login", výchozí uživatelské jméno je "admin"a heslo je "wago".
- 2. V menu PLC Runtime  $\rightarrow$  General Configuration section nastavise runtime na ["None".](http://device-IP-address/wbm)
- 3. Připojte se pomocí SSH (PuTTy) k zařízení (uživatel "root", heslo "wago") a nainstalujte REXYGEN pomocí následujících příkazů.
- 4. Přidejte repozitář instalačních balíčků REXYGEN do balíčkovacího systému IPKG

5. Aktualizujte cache balí£kovacího systému IPKG

ipkg update

echo src rex http://download.rexcontrols.com/repositories/wago-rex-2.50 /etc/ipkg.conf

6. Nainstalujte runtime moduly. Balíček rexcore obsahuje všechny potřebné runtime komponenty systému REXYGEN.

ipkg install rexcore

7. Aktualizujte openssl:

ipkg install openssl

8. Nainstalujte bzip2 a lighttpd:

ipkg install bzip2 ipkg install lighttpd

9. Restartujte zařízení:

reboot

10. Runtime jádro systému REXYGEN se po restartu spustí automaticky a je možné se k zařízení připojit pomocí REXYGEN Studio [2].

#### 2.3 Umístění souborů

<span id="page-4-0"></span>Standardně jsou všechny datové soubory runtime REXu umístěné v adresáři /rex. Vzhledem ke způsobu rozdělení paměti je na platformě WAGO PFC adresář /rex ve skutečnosti symbolický odkaz do adresáře /home/rex. Nedoporučuje se v systému vytvářet uživatelský účet s názvem "rex" kvůli zamezení konfliktu adresářů.

# <span id="page-5-0"></span>Identifikace a licencování

Runtime REXu identifikuje platformu PFC100/200 jako WAGO PFC, generické označení platformy je "Generic Linux on ARM". K dispozici je licence DEMO pro zkušební účely. Pro trvalý provoz je nutné zakoupit plnohodnotnou licenci pro požadované funkce. Proces aktivace licence je popsán na

https://www.rexcontrols.cz/licencovani-ridiciho-systemu-rex.

### <span id="page-6-0"></span>Začlenění do projektu

Pro platformu WAGO je připraven ovladač WagoDrv, který zpřístupňuje moduly  $I/O$ a některé indikační LED. Zařazení ovladače do konfigurace exekutivy se provádí standardním způsobem, jedinou třídou ovladače (classname) je WagoDrv. Bližší informace o jednotlivých funkčních blocích systému REXYGEN lze najít v [3].

#### 4.1 Proměnné modulů I/O

<span id="page-6-1"></span>Pro přístup k proměnným lze použít jednoduché bloky FROM/GOTO nebo bloky pro vícenásobné vstupy/výstupy (INQUAD, INOCT, OUTQUAD, OUTOCT). Pokud má použitý blok více vstupů/výstupů než je kanálů příslušného modulu, jsou přebytečné výstupy nastaveny na 0 a kvalitu BAD, přebytečné vstupy jsou ignorovány. Příklady použití vstupněvýstupních vlajek jsou součástí instalace vývojového prostředí REXu a jsou označeny 0102-xx.

Názvy proměnných pro přístup k datům jednotlivých modulů jsou sestaveny následovně:

- $S < X > M < Y$  [vstup/výstup, double/word/bool] Odkazuje na data ve slotu X, ve kterém je umístěn modul typu Y. Sloty jsou číslovány od 1 směrem od procesorového modulu, s každým modulem zpracovávajícím data se číslo zvyšuje o 1. Napájecí, potenciálové a propojovací moduly se nezapočítávají. Typ signálů závisí na tom, zda vlajka odkazuje na modul digitálních vstupů/výstupů (bool) nebo analogových vstupů/výstupů (double). Např. při použití jediného modulu 750-430 nebo 753-430 bude mít vlajka tvar WG\_S1M430. V případě, že se jedná o speciální nebo systémem REXYGEN nepodporovaný modul (viz příloha), je typ nastaven na word a do vlajky jsou předána surová data. Je poté pouze na uživateli, jakým způsobem tato data zpracuje.
- $S < X > M < Y > C < Z >$  [vstup/výstup, double/word/bool] Odkazuje data kanálu Z ve slotu X, ve kterém je umístěn modul typu Y. Kanály jsou číslovány dle dokumentace modulu, např. pro modul 750-430 lze použít C1-C8.
- ${\rm S\textcolor{black}{<}X\textcolor{black}{>}M\textcolor{black}{<}Y\textcolor{black}{>}W\textcolor{black}{<}}$ offset $\textcolor{black}{>}$  [vstup/výstup, word]  $\textcolor{black}{\rm Odkazuje}$  na surová data typu WORD modulu Y umístěném ve slotu X, offset udává pozici slova vůči začátku "process image" daného modulu (více info v dokumentaci k danému modulu).
- $S < X > M < Y > OK$  [vstup, bool] Indikuje, zda je modul Y ve slotu X přítomen, nakonfigurován a plně funkční. Za identifikační část názvu proměnné přistupující k datům modulu I/O může být připojen znak "\_" (podtržítko) následovaný jakýkoliv textem. Tento text je při zpracování názvu proměnné ignorován a slouží pouze pro uživatelskou identifikaci vlajky.

#### <span id="page-7-0"></span>4.2 Ovládání LED

LED na přední straně PLC je možné ovládat z řídicího algoritmu pomocí proměnných. jejichž název je tvořen následovně:

#### Led<název>

kde  $\langle$ název $\rangle$  je označení LED. Z algoritmu mohou být ovládány tyto LED: MS, NS, **USR, U1-U7. LED U1-U7** jsou k dispozici pouze na PFC200. Pro přístup k proměnným LED použijte blok GOTO s parametrem  $GotoTag$  nastavený např. na WG\_LedMS.

Vlajka má celočíselný typ. Hodnota udává požadovaný stav LED. Seznam možných stavů je uveden v následující tabulce:

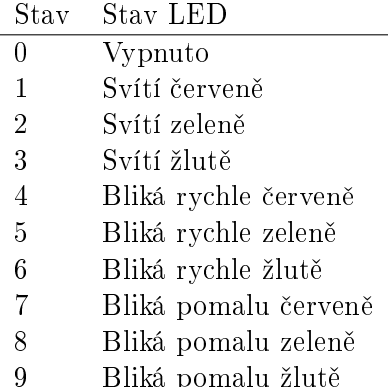

Pozn.: Přiřazení stavů číselným hodnotám je možné změnit v souboru /etc/rexcore/cstdiagnostic.xml přímo na procesorové jednotce PFC100/PFC200.

#### <span id="page-7-1"></span>4.3 Význam LED

 ${\bf SYS}$  – stav systému: zelená OK, červená CHYBA,

RUN – stav runtime REXu: zelená BĚŽÍ, červená CHYBA, oranžová STOP,

 $I/O$  – stav Kbus: zelená BĚŽÍ, červená CHYBA/nepřipojen koncový modul,

MS, NS, USER, U1-U7 – k libovolnému použití z uživatelského algoritmu

#### <span id="page-8-0"></span>4.4 Globální proměnné

K dispozici jsou následující globální proměnné:

- KbusOK [vstup, boolean] indikuje korektní běh sběrnice Kbus,
- KbusStatus [vstup, int]  $-\check{c}$ íslo poslední chyby komunikačního cyklu,  $0 = \text{bez chyby}$ . číslo chyby není kompatibilní s chybovými kódy  $REXu - j$ en pro diagnostické účely,
- ModulesOK [vstup, boolean] indikuje bezchybnou funkčnost všech v exekutivě použitých modulů I/O,
- $CycleCount$  [vstup, int64] udává celkový počet provedených komunikačních cyklů sběrnice Kbus,
- KbusAllowControlMode [výstup, boolean] přepíná sběrnici Kbus do konfiguračního režimu, více viz kapitola WAGO IO Check.

#### 4.5 Přepínač režimu

Přepínačem "Mode selector switch" na procesorovém modulu lze spustit/zastavit běh exekutivy. Při přepnutí do polohy "reset" na víc než 2 sekundy dojde k opětovnému načtení uložené exekutivy. Při přepnutí do polohy "reset" na víc než 8 sekund dojde navíc k vynulování perzistentní paměti. Stav běhu exekutivy je indikován ve stavovém řádku REXYGEN Studio. Pozor - V případě, že je přepínač v pozici "stop", skončí nahrávání exekutivy z REXYGEN Studio upozorněním, že exekutivu nelze spustit.

#### <span id="page-8-1"></span>4.6 Komunika£ní cyklus

Vnitřní komunikace Kbus mezi PLC a připojenými moduly I/O probíhá cyklicky a synchronně. Sběrnice potřebuje pro přenos všech procesních dat v rámci jednoho cyklu cca 3ms. S větším počtem modulů může tato hodnota narůstat. Nedoporučujeme nastavovat v konfiguraci exekutivy cyklus driveru kratší než 5 ms (tick x factor driveru). Na druhou stranu nesmí být cyklus delší než 50 ms, protože jinak dojde k aktivaci watchdogu v jednotlivých modulech a jejich výstupy jsou nastaveny na 0. Zjistit přesnou hodnotu doby vým¥ny dat v jednom komunika£ním cyklu lze z diagnostického okna v REXYGEN Studio.

# <span id="page-9-0"></span>Kapitola 5 WAGO IO Check

WAGO IO Check je softwarový nástroj od firmy WAGO pro konfiguraci modulů připojených ke sběrnici Kbus. Nástrojem je možné se připojit k běžícímu runtime REXu a provádět diagnostiku modulů nebo jejich konfiguraci (některé moduly jsou konfigurovatelné, některé žádné konfigurační volby nenabízejí). Pro podrobnější informace k nástroji použijte jeho nápovědu. Ve standardním režimu runtime REXu (tzv. "running" state) není možné provádět jakékoliv konfigurační operace. Pro tento případ použijte vlajku KbusAllowControlMode a nastavte ji na hodnotu "true". Komunikační cyklus nebude přerušen a je možné přepnout WAGO IO Check do režimu "Control" a provádět konfiguraci modulů. Po provedení změn nezapomeňte nastavit KbusAllow-ControlMode opět na hodnotu "false". Dojde k reinicializaci všech modulů a kontrole správnosti konfigurace. Pozor: pokud není na PFC100/PFC200 spuštěn runtime REXu (ani jakýkoliv jiný runtime), není možné se k němu pomocí nástroje WAGO IO Check připojit.

# <span id="page-10-0"></span>Webové rozhraní

Webové rozhraní runtime REXu je k dispozici na portech 8008 (http) a 8009 (https). Webové rozhraní WAGO je k dispozici na portech 80 (http) a 443 (https).

# <span id="page-11-0"></span>Zabezpečení

Před uvedením do trvalého provozu věnujte pozornost nastavení zabezpečení tj. nastavení hesel, služeb a šifrování.

#### 7.1 Uživatelské účtv

Na systému jsou ve výchozím stavu následující ú£ty a hesla:

- <span id="page-11-1"></span>1. V Linuxu root/wago a admin/wago.
- 2. Ve webovém rozhraní WAGO ú£et admin/wago a user/wago.
- 3. V runtime REXu admin/bez hesla.

Ú£ty jednotlivých komponent nejsou navzájem provázány. P°ed uvedením za°ízení do ostrého provozu doporučujeme výchozí hesla změnit následujícím postupem:

- 1. V Linuxu: přihlásit se pomocí SSH (PuTTy) pod daným účtem a změnit heslo p°íkazem passwd.
- 2. Ve webovém rozhraní WAGO: v záložce Administration.
- 3. V runtime REXYGEN: pomocí nástroje REXYGEN Studio, volba Target->Change password.

Více informací o účtech a oprávněních v runtime REXu najdete v dokumentaci k Rex-Core [4].

#### 7.2 Služby

Ve výchozím stavu je povoleno připojení aplikace WAGO IO Check. Toto připojení nevyžaduje autorizaci. Službu je možné vypnout následujícím příkazem:

/etc/config-tools/config\_iocheckport state="disabled"

#### 7.3 HTTPS

<span id="page-12-0"></span>Pokud nejsou soubory s certifikátem a privátním klíčem přítomny, vygenerují se automaticky při startu zařízení. Soubor s certifikátem je v /etc/rexcore/rexcore.cer, soubor s privátním klíčem v souboru /etc/rexcore/rexcore.key. Zabezpečené webové rozhraní runtime REXu běží na portu 8009. Připojit se lze pomocí webového prohlížeče pomocí URL https://ip-adresa-zarizeni:8009.

# <span id="page-13-0"></span>Pokročilá konfigurace webového rozhraní

Webové rozhraní REXu je možné vypnout – viz dokumentace RexCore. Webová rozhraní je možné sloučit použitím proxy webového severu. Doporučuje se přesunout rozhraní WAGO na porty 8080 (http) a 8433 (https) - viz /etc/lighttpd/lighttpd.conf a jako proxy nainstalovat nginx. Konfigurační soubor pro toto řešení je v /etc/nginx/nginx-rex.conf.

Nejprve je nutné zapnout službu HTTP ve webovém rozhraní WAGO. Poté proveď te instalaci serveru nginx pomocí příkazů:

wget http://download.rexcontrols.cz/files/wago/<verze>/nginx\_1.10.3\_arm.ipk

ipkg install nginx\_1.10.3\_arm.ipk

Povolit HTTPS v serveru nginx lze v konfiguračním souboru /etc/nginx/nginx-rex.conf odkomentováním řádků, které následují po "uncomment to enable SSL". Po odkomentování je nutné restartovat nginx nebo provést restart celého zařízení. Ve výchozí konfiguraci používá server nginx stejný certifikát a privátní klíč jako runtime REXu. Po instalaci restartujte zařízení.

# <span id="page-14-0"></span>Další informace

Kompletní identifikace zařízení:

/etc/config-tools/get\_typelabel\_value -a

nebo na http://device/api/:platinfo

Různé informace o zařízení:

/etc/config-tools/get\_coupler\_details -help

Veškeré dotazy k platformě WAGO nebo systému REXYGEN směřujte na e-mail podpora@ rexcontrols.cz.

### Příloha A

# Podporované moduly vstupů a výstupů

- **Full** Jednotlivé signály jsou poskytovány ve fyzikálních jednotkách (volty, miliampéry atd.).
- Partial Jednotlivé signály jsou poskytovány jako data pro další zpracování (pomocí bloků LIN, GAIN, CNDR, INTSM, atd.). Bližší informace o jednotlivých funkčních blocích systému REXYGEN lze najít v  $[3]$ .
- Raw Jsou poskytována surová data, která musí uživatel dále zpracovat.
- N/A Modul není podpořen a nelze ho použít. [K](#page-19-0)ontaktujte nás pro další informace.

| Modul | Typ                                  | Podpora |
|-------|--------------------------------------|---------|
| 400   | Digital input                        | Full    |
| 401   | Digital input                        | Full    |
| 402   | Digital input                        | Full    |
| 403   | Digital input                        | Full    |
| 405   | Digital input                        | Full    |
| 406   | $\overline{\mathrm{D}}$ igital input | Full    |
| 408   | Digital input                        | Full    |
| 409   | Digital input                        | Full    |
| 410   | Digital input                        | Full    |
| 411   | Digital input                        | Full    |
| 412   | Digital input                        | Full    |
| 414   | Digital input                        | Full    |
| 415   | Digital input                        | Full    |
| 418   | Digital input                        | Full    |

Seznam pokračuje na další stránce...

| Modul            | Typ           | Podpora                    |
|------------------|---------------|----------------------------|
| 419              | Digital input | Full                       |
| 421              | Digital input | $\overline{\mathrm{Full}}$ |
| 422              | Digital input | Full                       |
| 423              | Digital input | Full                       |
| 424              | Digital input | Full                       |
| 425              | Digital input | Full                       |
| 427              | Digital input | Full                       |
| 428              | Digital input | $\overline{\mathrm{Full}}$ |
| 430              | Digital input | Full                       |
| 431              | Digital input | Full                       |
| 432              | Digital input | Full                       |
| 433              | Digital input | Full                       |
| 434              | Digital input | Full                       |
| 435              | Digital input | Full                       |
| 436              | Digital input | Full                       |
| 437              | Digital input | Full                       |
| 438              | Digital input | Full                       |
| 440              | Digital input | Full                       |
| 450              | Analog input  | Partial                    |
| 451              | Analog input  | Partial                    |
| 452              | Analog input  | Full                       |
| 453              | Analog input  | Full                       |
| 454              | Analog input  | Full                       |
| 455              | Analog input  | Full                       |
| 456              | Analog input  | Full                       |
| 457              | Analog input  | Full                       |
| 459              | Analog input  | $\overline{\mathrm{Full}}$ |
| 460              | Analog input  | Partial                    |
| 461              | Analog input  | Partial                    |
| 462              | Analog input  | Partial                    |
| 465              | Analog input  | Full                       |
| 466              | Analog input  | Full                       |
| 467              | Analog input  | Full                       |
| 468              | Analog input  | Full                       |
| 469              | Analog input  | Full                       |
| 472              | Analog input  | Full                       |
| 474              | Analog input  | Full                       |
| $\overline{4}75$ | Analog input  | Full                       |
| 476              | Analog input  | Full                       |
| 477              | Analog input  | $Fu\overline{II}$          |

Seznam pokračuje na další stránce...

| Modul            | Typ               | Podpora                    |
|------------------|-------------------|----------------------------|
| 478              | Analog input      | Full                       |
| 479              | Analog input      | Full                       |
| 480              | Analog input      | Full                       |
| 481              | Analog input      | Full                       |
| 483              | Analog input      | Full                       |
| 485              | Analog input      | Full                       |
| 491              | Analog input      | Full                       |
| 492              | Analog input      | Full                       |
| 501              | Digital output    | Full                       |
| 502              | Digital output    | $\overline{\mathrm{Full}}$ |
| 504              | Digital output    | Full                       |
| 506              | Digital output    | Full                       |
| 507              | Digital output    | Full                       |
| 508              | Digital output    | Full                       |
| 509              | Digital output    | Full                       |
| $\overline{512}$ | Digital output    | Full                       |
| 513              | Digital output    | Full                       |
| 514              | Digital output    | Full                       |
| 516              | Digital output    | Full                       |
| $\overline{517}$ | Digital output    | Full                       |
| 519              | Digital output    | Full                       |
| 522              | Digital output    | Full                       |
| 523              | Digital output    | Full                       |
| 530              | Digital output    | Full                       |
| 531              | Digital<br>output | Full                       |
| 532              | Digital output    | Full                       |
| 534              | Digital output    | Full                       |
| 535              | Digital output    | Full                       |
| 536              | Digital output    | Full                       |
| 537              | Digital output    | $\overline{\mathrm{Full}}$ |
| 540              | Digital output    | Full                       |
| 550              | Analog output     | Full                       |
| 552              | Analog output     | Full                       |
| 553              | Analog output     | Full                       |
| 554              | Analog output     | Full                       |
| 555              | Analog output     | Full                       |
| 556              | Analog output     | Full                       |
| 557              | Analog output     | Full                       |
| 559              | Analog output     | Full                       |
| 560              | Analog output     | Full                       |

Seznam pokračuje na další stránce...

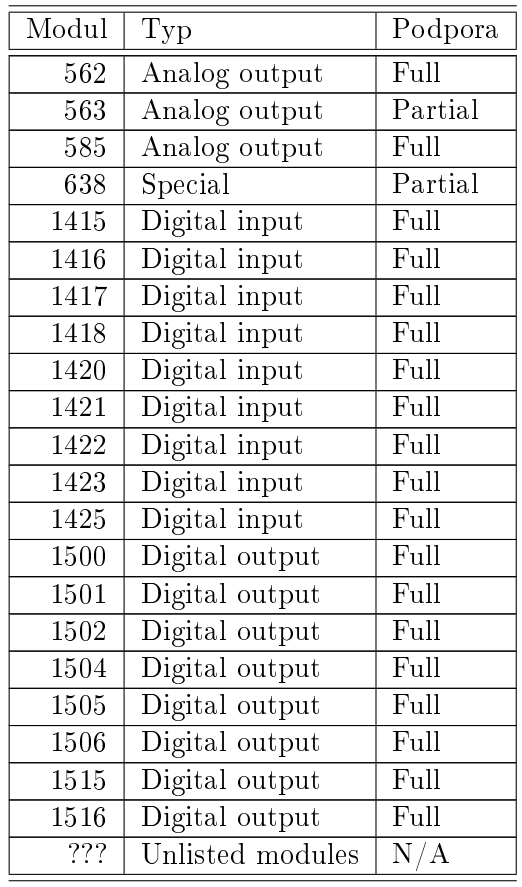

# Literatura

- [1] REX Controls s.r.o.. Getting started with REXYGEN and Wago PFC100/PFC200, 2020. *→*.
- [2] REX Controls s.r.o.. *REXYGEN Studio User manual*, 2020.  $\rightarrow$ .
- [3] REX [Con](https://www.rexygen.com/doc/ENGLISH/MANUALS/RexygenGettingStarted_Wago_PFC/RexygenGettingStarted_Wago_PFC_ENG.html)trols s.r.o.. Funkční bloky systému REXYGEN Referenční příručka, 2020. *→*.
- <span id="page-19-0"></span>[4] REX Controls s.r.o..  $RexCore - U\check{z}ivatelsk\check{a} p\check{r}\check{v}ru\check{c}ka, 2020. \rightarrow$ .

Referen£ní £íslo dokumentace: 14711